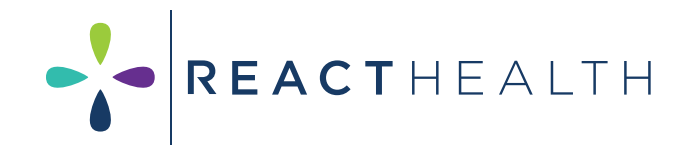

# Quick Start Guide

## **iCodeConnect™**

A cloud-based information management system that makes transferring sleep reports seamless.

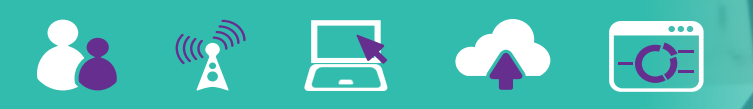

### REGISTER FOR A NEW DME ACCOUNT

- » Click the "Register for a New DME" Account link at the home page at iC[odeConnect.com](https://www.icodeConnect.com).
- » Fill out everything with a red asterisk (\*).
- » Click "Submit" and wait for your email with a link.

### ADD PATIENTS TO YOUR RECORD DATABASE

- » Click on the "Patients" tab.
- » Click "Add Patients" on the top of the screen.
- » Fill out everything with a red asterisk (\*).
- Be sure to use correct Start date and Date given in Machine section. When adding machine, use New machine if machine hasn't been assigned to another patient, use existing machine if device has been assigned to another patient in your account, then enter the serial number in the "Search" field and search for the device and select it from the list.
- Add PIN number (from the "About" page in Patient Settings menu on the device) when adding the serial number.
- » Press "Submit."

### ADDING SD CARD DOWNLOADS

- SD card downloads can be uploaded using the automatic uploader.
- » On the top of the screen click "Add SD Card Download".
- Click on the green box that says "Click Here" to do this download automatically using the iCodeConnect Uploader.
- The automated system will walk you through downloading the .USR file. Follow the screen prompts.
- The file will be in your list of SD card downloads to view or run a PDF report.
- If you are not able to use the Uploader software, click on "Choose Files" in box below green box. When explorer comes up, find the drive for your SD card reader and select it. Then look for the file that ends in .USR and open it and click on "Submit" below the "Choose File" box.
- This will take you to the patient profile in iCodeConnect. Scroll down to SD card therapy report section. Choose the date range you want to run a report on, then click on "Generate PDF Report."

### WI-FI AND CELLULAR UPLOADS

- » Wi-Fi Modules and Cellular modems must be paired to the PAP machine. Please [see Connecting your Luna](https://nam11.safelinks.protection.outlook.com/?url=https%3A%2F%2Fwww.reacthealth.com%2Fuploads%2Fuserfiles%2Ffiles%2Fdocuments%2FConnecting-Your-Luna-G3-Device-with-a-Wi-Fi-Module-v_1-1.pdf&data=05%7C01%7CKatherine.Royster%40reacthealth.com%7Cddf1e7bc691b49a7634708db1e8cbefd%7C19b63561c6534a1396119d762fb60ac3%7C0%7C0%7C638137362739899266%7CUnknown%7CTWFpbGZsb3d8eyJWIjoiMC4wLjAwMDAiLCJQIjoiV2luMzIiLCJBTiI6Ik1haWwiLCJXVCI6Mn0%3D%7C3000%7C%7C%7C&sdata=Q%2Bj4ieOczmY2ZVXY7aHGJP4PDg%2BHBrAcPzGNZdzTUXg%3D&reserved=0) G3 with Wi-Fi Module [for more information.](https://nam11.safelinks.protection.outlook.com/?url=https%3A%2F%2Fwww.reacthealth.com%2Fuploads%2Fuserfiles%2Ffiles%2Fdocuments%2FConnecting-Your-Luna-G3-Device-with-a-Wi-Fi-Module-v_1-1.pdf&data=05%7C01%7CKatherine.Royster%40reacthealth.com%7Cddf1e7bc691b49a7634708db1e8cbefd%7C19b63561c6534a1396119d762fb60ac3%7C0%7C0%7C638137362739899266%7CUnknown%7CTWFpbGZsb3d8eyJWIjoiMC4wLjAwMDAiLCJQIjoiV2luMzIiLCJBTiI6Ik1haWwiLCJXVCI6Mn0%3D%7C3000%7C%7C%7C&sdata=Q%2Bj4ieOczmY2ZVXY7aHGJP4PDg%2BHBrAcPzGNZdzTUXg%3D&reserved=0)
- » Once paired, the PIN number is found in the Patient menu in the About section. This is necessary for the remote device setting changes.
- » Wi-Fi and Cellular uploads are updated once every 24 hours.
- » Modem uploads are found in the wireless Comprehensive Therapy report section.

### ADDING AN ICODE REPORT

- » Click "Add" an iCode Report.
- » Enter the 16-digit iCode number found on the PAP screen associated with the date range you wish.
- » Press "Submit."
- The iCode Summary Compliance report can be found in the Summary Therapy reports section and can be generated as a PDF report.

(continued on back)

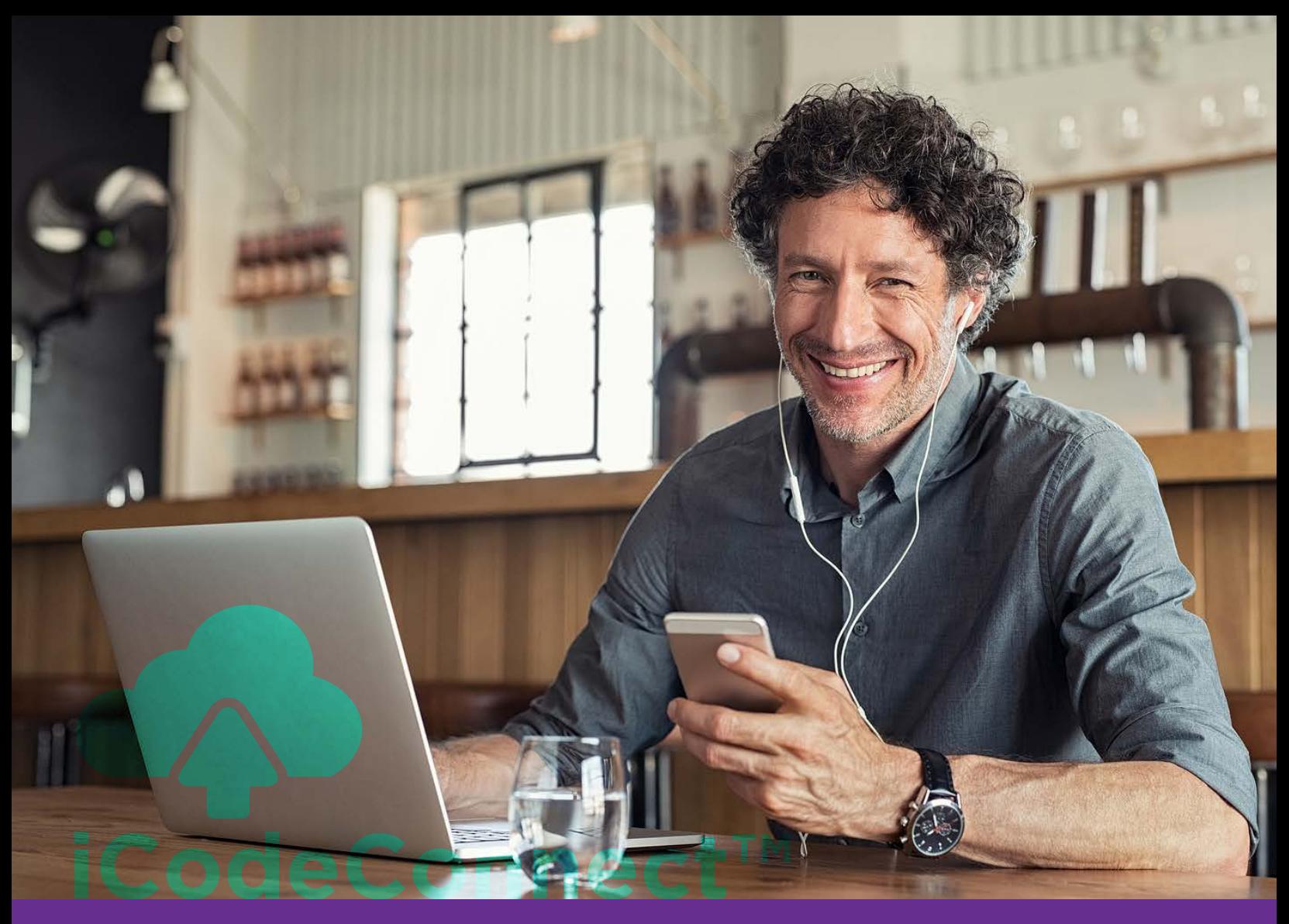

### ADDING USERS (admin user only)

- Go to "Users" tab.
- Click "Add User" on the top of the screen.
- » Enter information including username and password.
- » Choose "Clinician" or "Administrative Permissions."
- » Once submitted, iCodeConnect will send an email to the new user inviting them to the account.

### **ADDING A PHYSICIAN See "Registering a New Account for Physicians" in our online Clinical Portal**

- There are several options for physicians in iCodeConnect.
- » Physicians may request an account at the home page.
- » To assign a physician to a patient profile, click the "Set Physician" button at top of patient profile page. Search for physician using

City and State, then select your physician/practice from the list and add.

» Once a physician is registered in iCodeConnect, they will be able to view any patient assigned to them from any location.

### EDITING PATIENT INFORMATION

- Patient information may be changed at any time using the "edit patient" button at top of patient profile.
- When adding a new PAP, please remember to add the device's new PIN if necessary.

### ADDING A SUBSIDIARY LOCATION

- » You can add any Subsidiary, or alternate location to iCodeConnect.
- Click the tab "Location", then "Subsidiary Location." MI.MK.0336.REV.A. Page 2
- » Fill out all fields.
- You may now assign patient access to the subsidiary location and user.

### REMOTE DEVICE SETTINGS

- For all modem patients, click "Edit Device Setting" on the top of the page.
- » Change parameters and click "Submit."
- » Device setting changes will be uploaded the next time the patient turns on their PAP.

### CHANGING MACHINES

- To remove a machine from a patient profile, click on "Edit Patient", then select "None" in Machine section and choose the date the device was removed and submit.
- To add a new machine to a patient, click on "Edit Patient" then select "New Machine" and add the Serial number, PIN, and the date the device was given to the patient.